# Vnos izdanega računa neposredno v knjigovodstvo

Zadnja sprememba 15/10/2024 12:51 pm CEST

Navodilo velja za primere ročnega vnosa temeljnice izdanega računa v dvostavno knjigovodstvo.

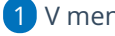

- 1 V meniju **Knjigovodstvo > Dvostavno knjigovodstvo**
- 2 kliknemo **Nov**.
- 3 Izberemo vrsto temeljnice > **IR - izdani račun.**

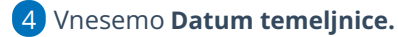

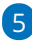

Če smo v nastavitvah > [Organizacija](http://help.minimax.si/help/nastavitve-organizacije-osnovne-nastavitve) označili polje Knjiženje izdanih računov po VOD standardu, program prikaže polje **Vrsta dokumenta za**

**VOD standard.** Vrsta dokumenta za VOD standard je obvezen podatek. Na spustnem seznamu izbiramo med:

- o Izdan račun.
- Dobropis ali
- Račun za predplačilo.
	- Pri izbiri **Račun za predplačilo** program ponudi dodano polje za izbiro **Konta avansa,** vnosa **zneska** in **denarne enote.** Če izberemo tujo denarno enoto, program ponudi **tečaj**, ki ga lahko spremenimo, in preračuna znesek v **domačo denarno enoto (znesek v EUR).**

### 6

Vnesemo **Opis** temeljnice**:** npr. številko računa.

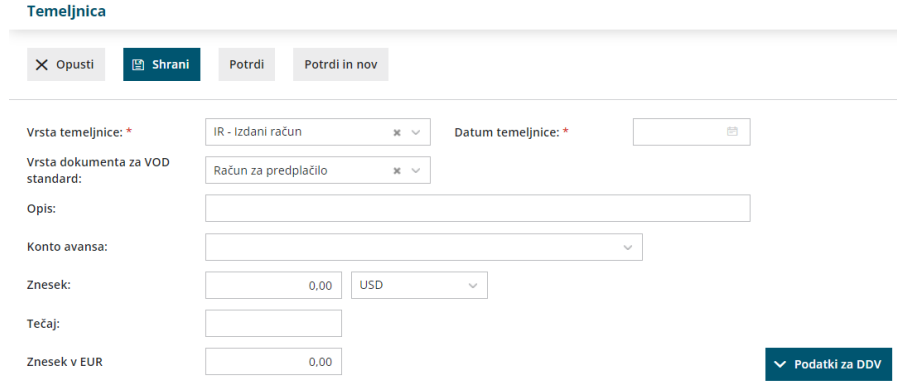

# **Podatki za DDV**

### minimax

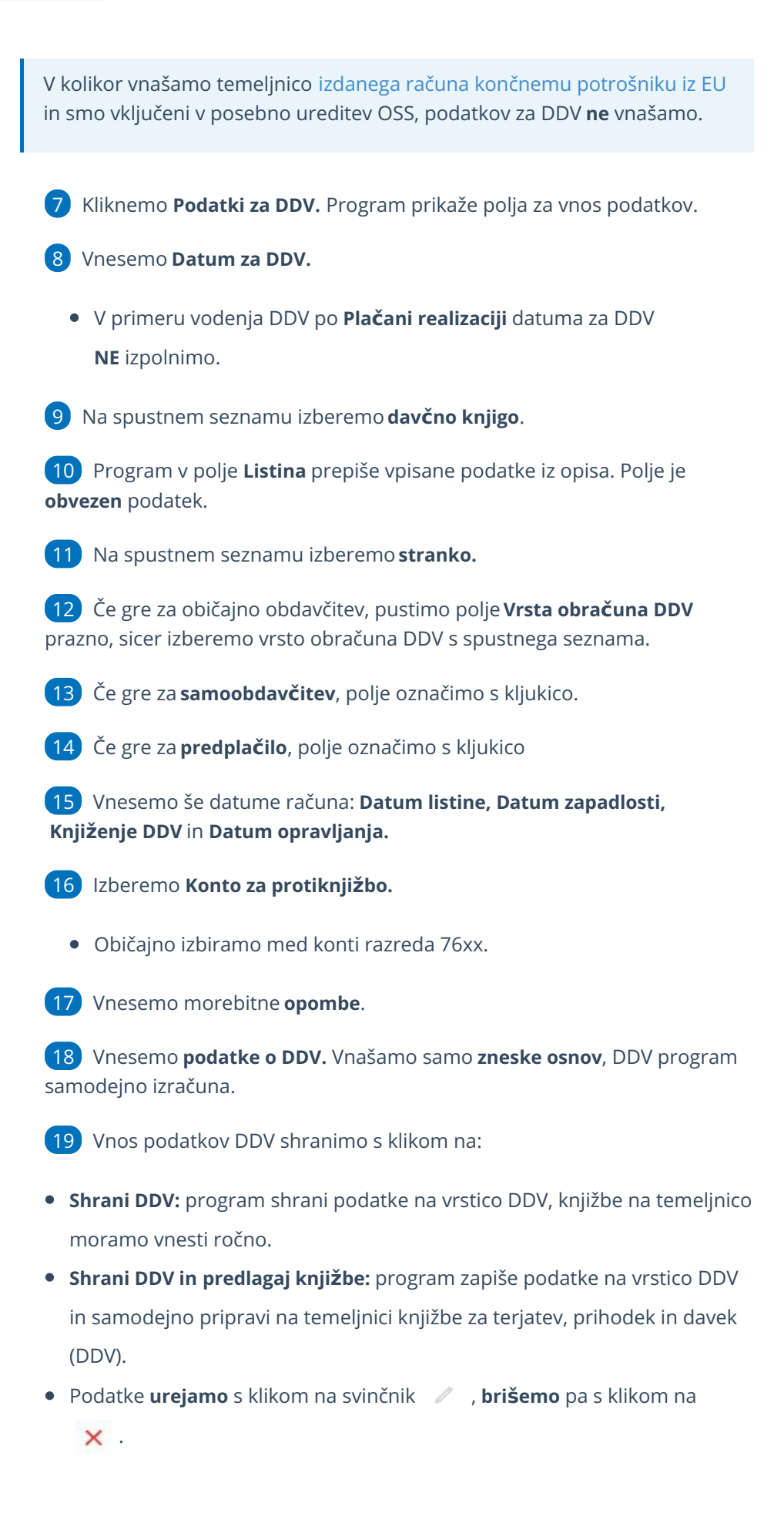

2

### minimax

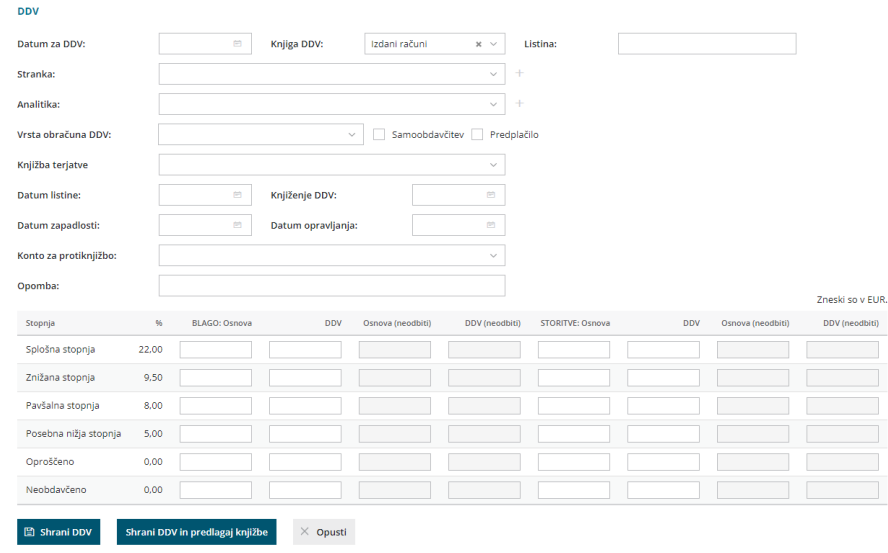

### **Knji**ž**be**

20 Če smo vnos podatkov za DDV shranili s klikom na **Shrani** moramo vnesti knjižbe na temeljnico ročno.

- 21 Vnesemo **Datum** knjižbe.
- 22 Vpišemo **Opis** knjižbe (podatek ni obvezen).

23 Na spustnem seznamu izberemo**Konto**.

24 Če smo v nastavitvah > [Organizacija](http://help.minimax.si/help/nastavitve-organizacije-osnovne-nastavitve) označili polje

**Knjiženje izdanih računov po VOD standardu** , program prikaže dodatno polje

**Vrsta knjižbe za VOD standard.** Vrsta knjižbe za VOD standard je obvezen podatek. Na spustnem seznamu izbiramo med:

- znesek z DDV,
- osnova splošno stopnja,
- osnova znižana stopnja,
- osnova posebna znižana stopnja,
- DDV splošna stopnja,
- DDV znižana stopnja,
- DDV posebna znižana stopnja,
- Ne gre v knjigo,
- Druge oprostitve,
- Osnova splošna stopnja 76.a člen,
- Osnova znižana stopnja 76.a člen,
- Oproščen promet brez pravice do odbitka,
- Oproščen promet dobave v EU,

#### minimax

- Oproščen promet tristranska dobava,
- Oproščen promet prodaja na daljavo,
- Oproščen promet montaža v EU.

#### 25 Vnesemo **Vezo za plačilo.**

26 **Obračun DDV v sistemu OSS**: polje označimo, če vnašamo temeljnico izdanega računa končnemu potrošniku iz države članice EU in smo vključeni v posebno ureditev OSS.

- Ko dodamo kljukico, program prikaže dodatna polja:
	- Ali se terjatev nanaša na **blago** ali na **storitev**.
	- Vnos **Datuma za DDV.**
	- Možnost izbire **% DDV.**

27 Izberemo **denarno enoto** ter vpišemo **znesek**.

28 **Osnova v EUR:** pri vnosu podatkov po posebni ureditvi OSS, je obvezen vnos osnove v domači denarni enoti.

29 Vnesemo **datum opravljanja** in **datum zapadlosti**.

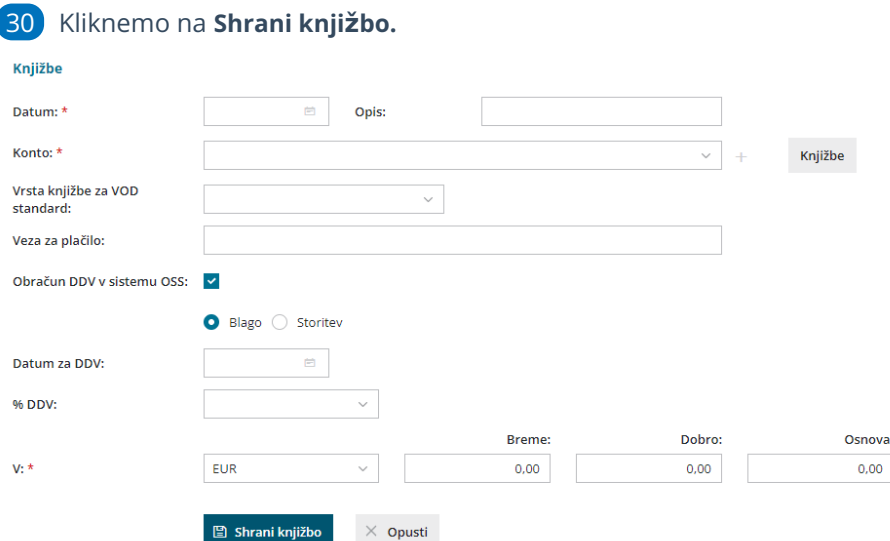

### 31 **Če želimo vnesti več računov na isti temeljnici, ponovimo korake od 7 do 19 oziroma 30.**

32 Ko končamo z vnosom podatkov, potrdimo temeljnico s klikom na **Potrdi**.

- Temeljnico lahko shranimo za kasnejše urejanje s klikom na **Shrani**. V tem primeru program podatke še ne zapiše v davčne evidence.
- Zapis lahko preverimo v Knjigi izdanih računov v meniju [Knjigovodstvo](http://help.minimax.si/help/obracun-ddv) >

Obračun DDV.

## Kaj program pripravi?

Program pripravi temeljnico z vnesenimi knjižbami in ustreznimi zapisi v DDV evidence.

Če smo v nastavitvah > [Organizacija](http://help.minimax.si/help/nastavitve-organizacije-osnovne-nastavitve) označili polje

Knjiženje izdanih računov po VOD standardu, program prikaže dodaten

- stolpec **Vrsta knjižbe VOD.**
- Če smo označili in vnesli podatke za [obračun](http://help.minimax.si/help/obdobja-za-ddv-osnovne-nastavitve) DDV v sistemu OSS, program pripravi na temeljnici vrstico z navedbo odstotka DDV in naziva države članice iz EU, datumom za DDV ter vrednostjo osnove in DDV-ja te države.

Program pripravi tudi vrstice s podatki za DDV: zapis v knjigo DDV, datum za DDV ter prikaz zneskov po stopnjah DDV.